# Last updated 11/28/22

These slides walk through the steps to run a program in Eclipse

### Absolutely no understanding of the code is expected in these slides

### This is the process you will use

- Pre-requisites
	- Eclipse properly setup
		- Eclipse Installation slides, Eclipse Setup slides
	- An eclipse project created
		- Eclipse Project Setup slides

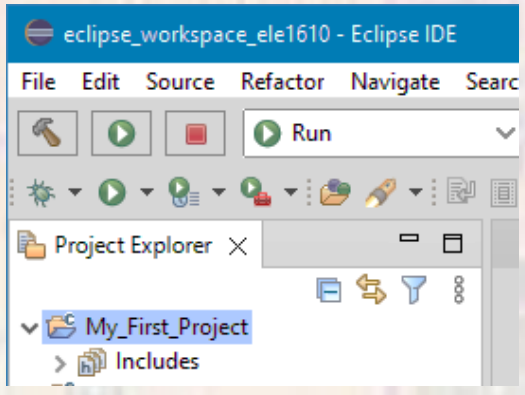

- Create the code file
	- Rt-click on your project New → C Source File
	- Check to see if the project folder name is correct
	- Provide a program file name (DO NOT FORGET THE .c EXTENTION)

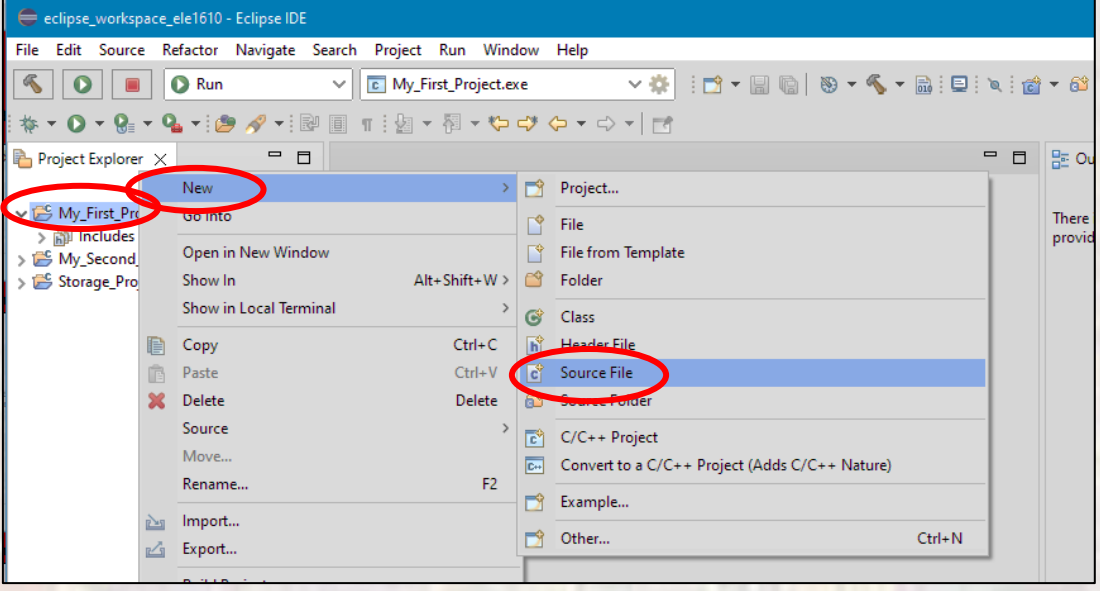

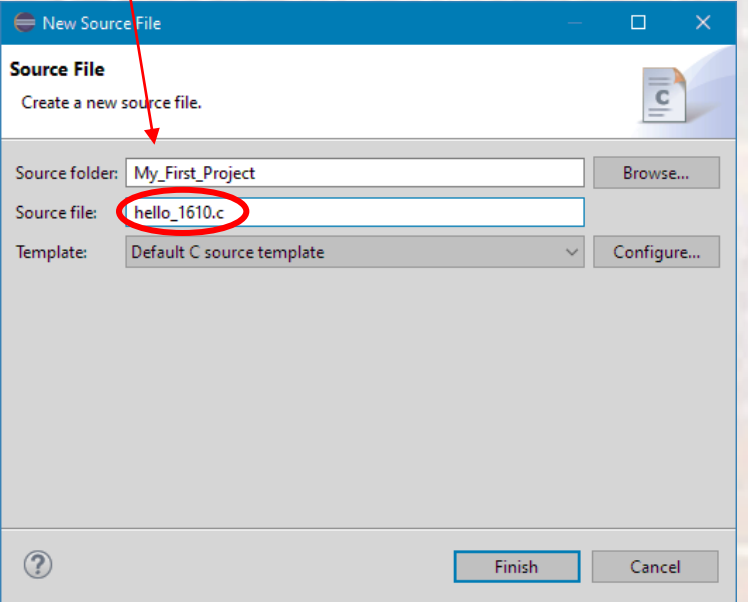

- Type in your program
	- Be very careful every character matters
	- Save your file
		- Rt-click in the file and select save

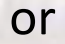

• Select the save icon

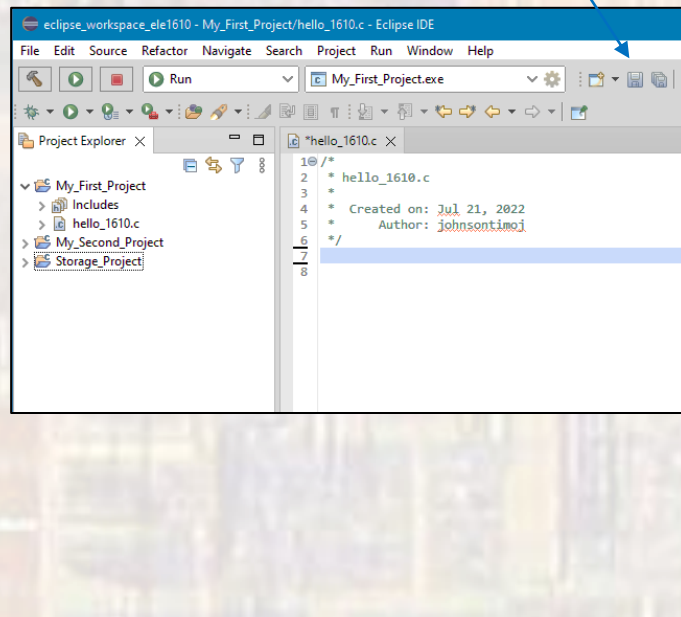

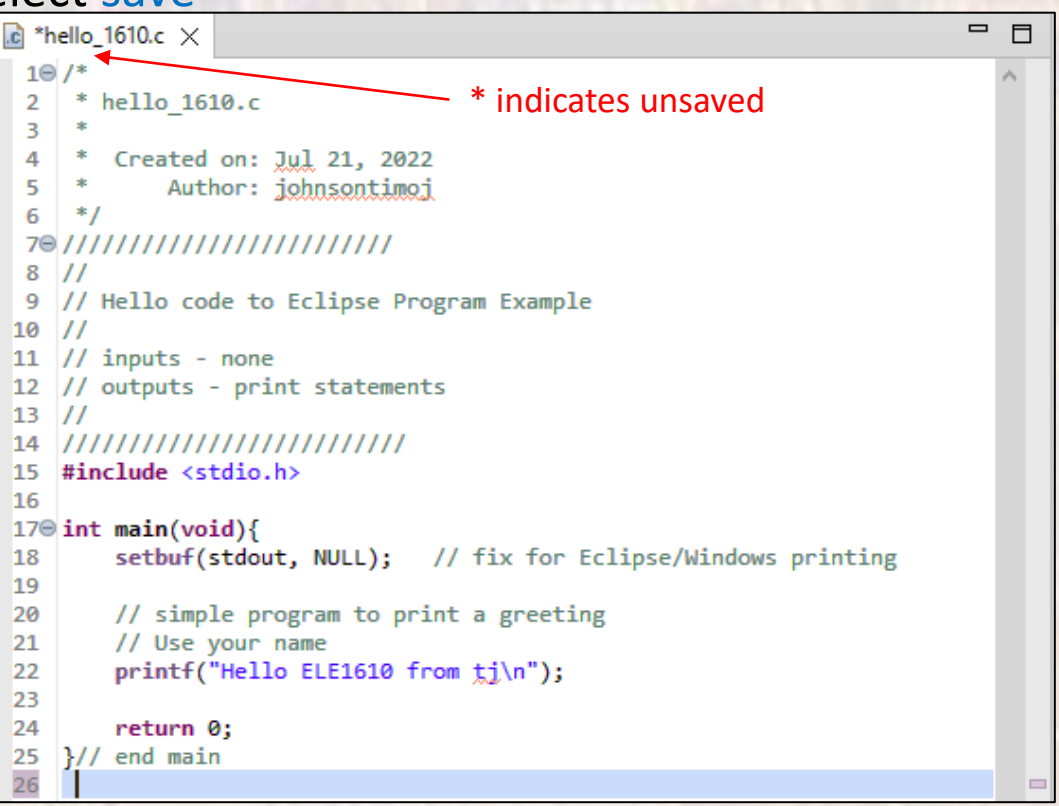

- Compile (build) your program
	- Checks for errors
	- Creates an executable version of your code
		- System dependent

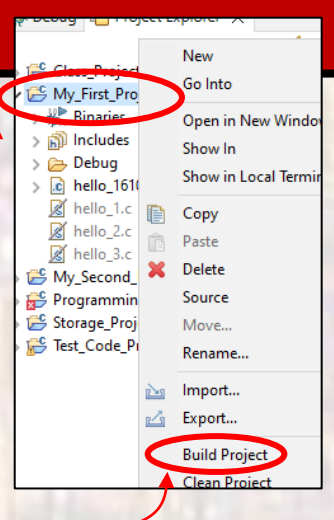

#### • Rt-click on your project or your code file → Build Project

 $\mathbf{X} \left| \begin{array}{c|c|c|c|c} \mathbf{0} & \mathbf{0} & \mathbf{0} \end{array} \right| \left. \begin{array}{c|c|c|c} \hline \mathbf{0} & \mathbf{0} & \mathbf{0} \end{array} \right| \left. \begin{array}{c|c|c|c} \hline \mathbf{0} & \mathbf{0} & \mathbf{0} \end{array} \right| \left. \begin{array}{c|c|c|c} \hline \mathbf{0} & \mathbf{0} & \mathbf{0} \end{array} \right| \left. \begin{array}{c|c|c|c} \hline \mathbf{0} & \$ **Problems**  $\sqrt{2}$  Tasks  $\boxed{=}$  Console  $\times$   $\boxed{=}$  Properties CDT Build Console [My First Project] 17:57:24 \*\*\*\* Rebuild of configuration Debug for project My First Project \*\*\*\* Info: Internal Builder is used for build gcc -00 -g3 -Wall -c -fmessage-length=0 -o hello\_1610.o "..\\hello\_1610.c" ..\hello 1610.c: In function 'main': ..\hello 1610.c:24:2: error: expected ';' before 'return' return 0; 17:57:24 Build Failed. 1 errors, 0 warnings. (took 218ms)

• Clean up any errors, and Build Project again

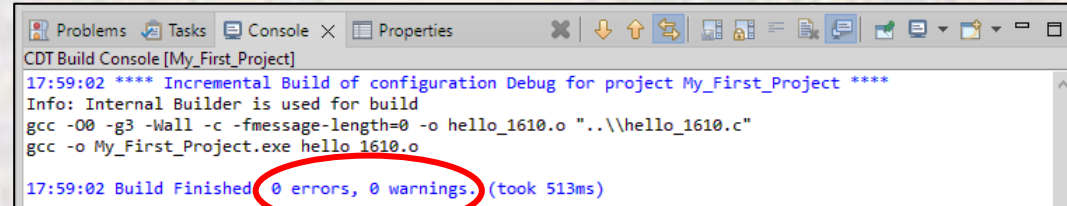

- Compile (build) your program
	- Note: you now have two new directories in your project
		- More on them later

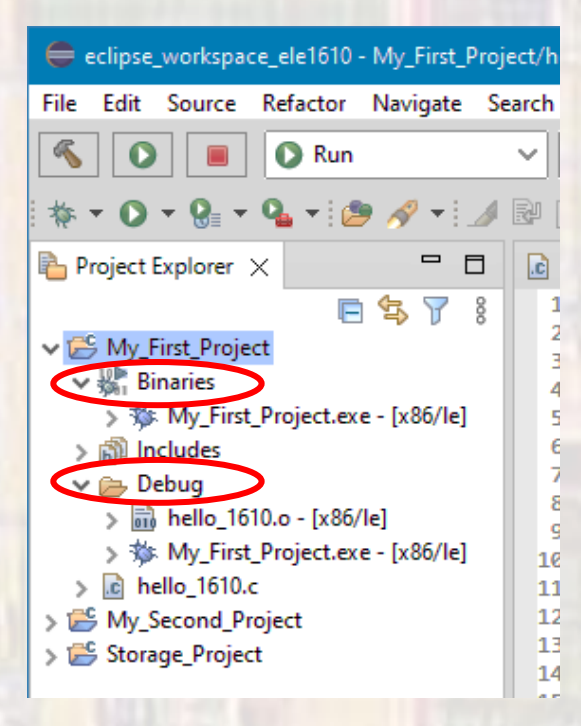

- Run (execute) your program
	- Runs on your laptop, prototype board, …
	- Rt-click on your project or your code file
		- $\rightarrow$  Run As  $\rightarrow$  Local C/C++ Application

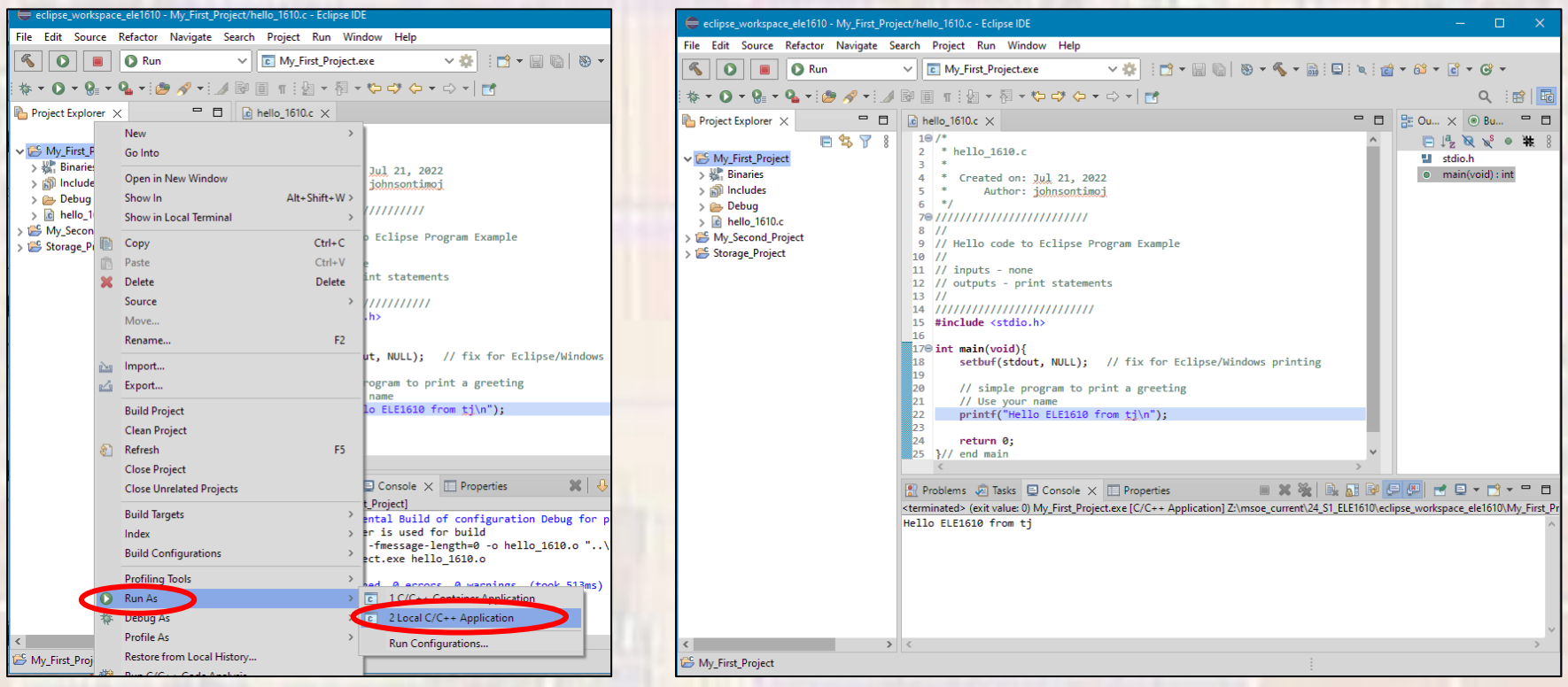